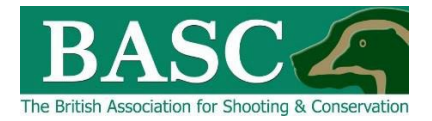

## Green Shoots Mapping Guide

## Deer Cull Reporting

This guide will take you through how to get reports on your deer culling data based on the information that you have entered over the season.

You can extract all the cull records as a detailed report for each property including a map showing the location of each culled animal. All this information can also be exported to MS Excel for further analysis.

## **How to get cull reports**

When you log on the GSM website you will get a screen pop-up that indicates the target cull set for each of your shoots and how many of each species and sex have been culled to date against that target – see the screen shot below

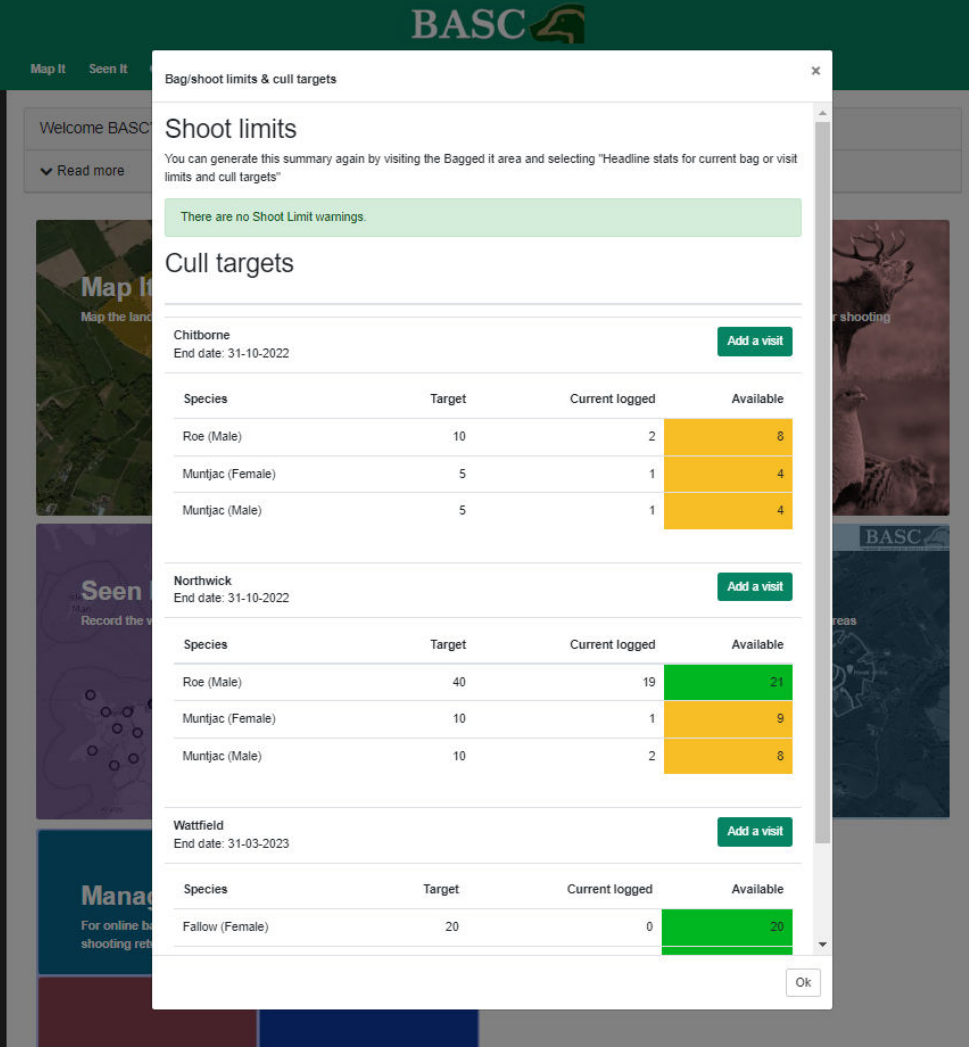

## **Create a report**

To create a report, go to the Bagged it section of the website and then select blue rectangle named **Reporting**. The following screen will be displayed.

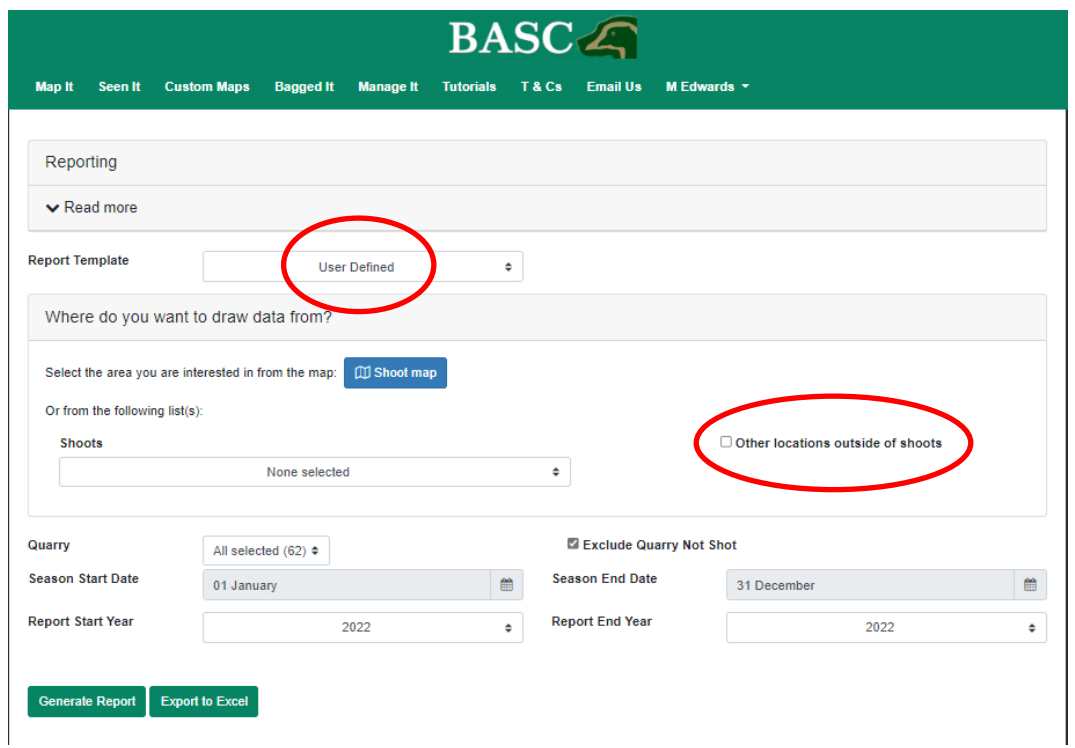

Leave the **Report Template** as **User Defined** and then you can either select the shoot/s you want to create the report for using the blue **Shoot Map** icon or the drop-down list that appears under **Shoots**. When you select the **Shoot Map** icon a map like the one below will appear and then you can zoom in/out, move around and **draw** a **rectangle** over the area you want the report for. If you want to include all deer culled including those outside your shoots, for example if you have been on a guided stalk or invited to a friend's permission, then select the **Other locations outside of shoots** box.

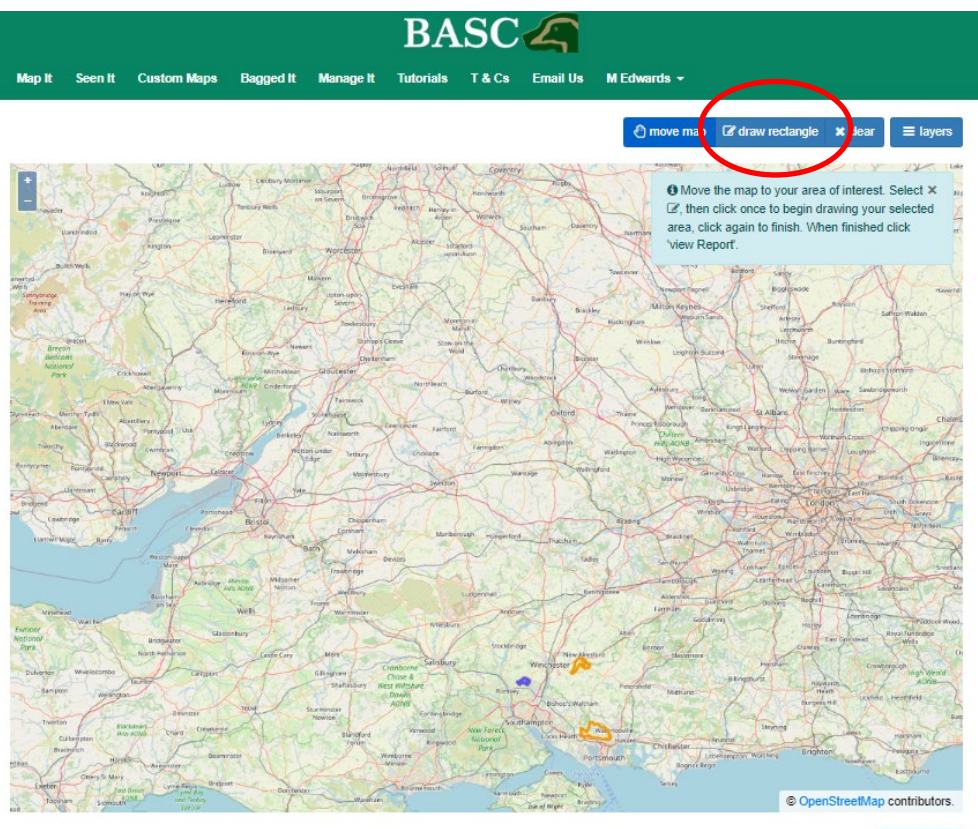

View report

Next select which **Quarry** species you wish to include in the report, by default this will only include the species that have been culled and added using the **Bagged It** function. If you want to select which species to include/exclude then you can use the drop-down list which sits to the right of the **Quarry** title.

Finally choose the date range that you want the report for using the **Season Start Date** and **Season End Date** boxes. You set the dates using the calendar icons and the year is a drop-down list. As with the cull targets you can report for a particular season i.e. 1<sup>st</sup> November 2021 to 31<sup>st</sup> March 2022 or the whole year.

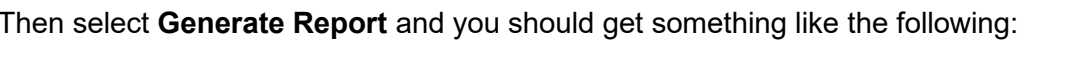

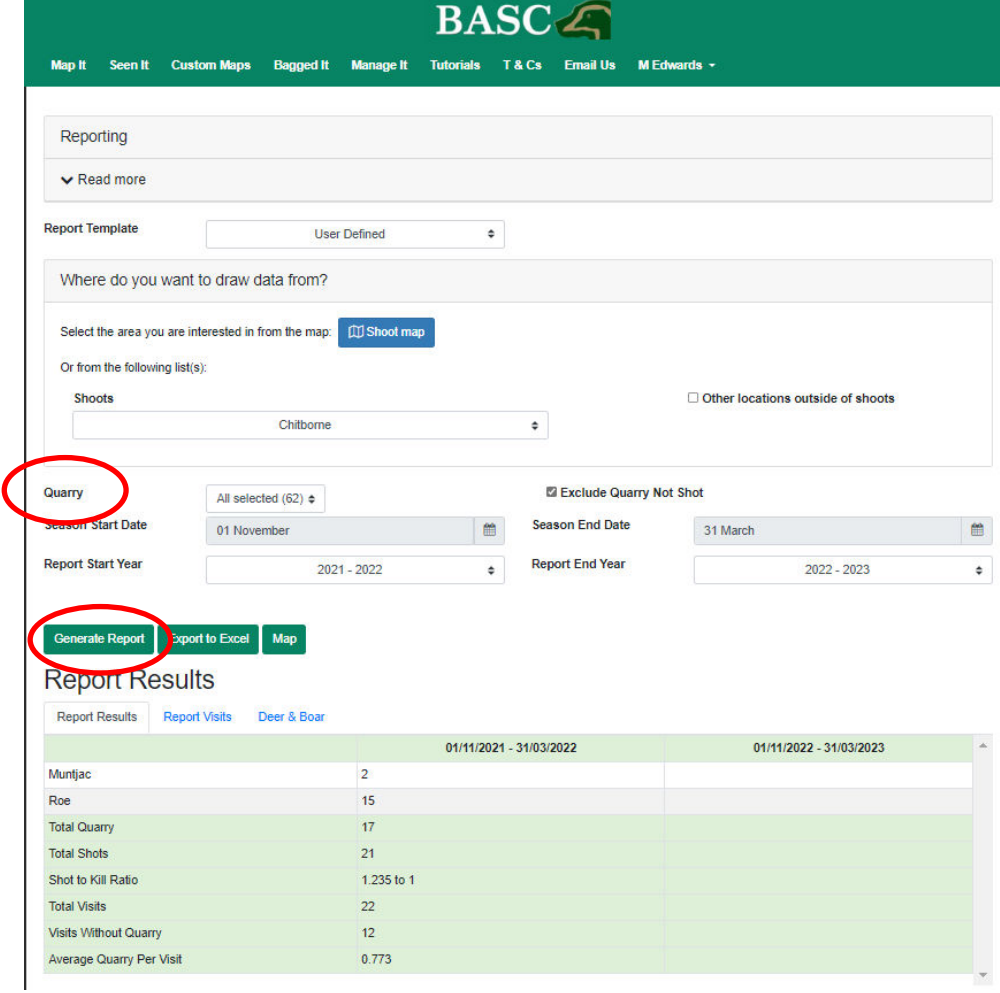

Beneath the summary report you will also get a map of the shoot which indicates the position of each culled deer and these will be colour coded by species as shown below.

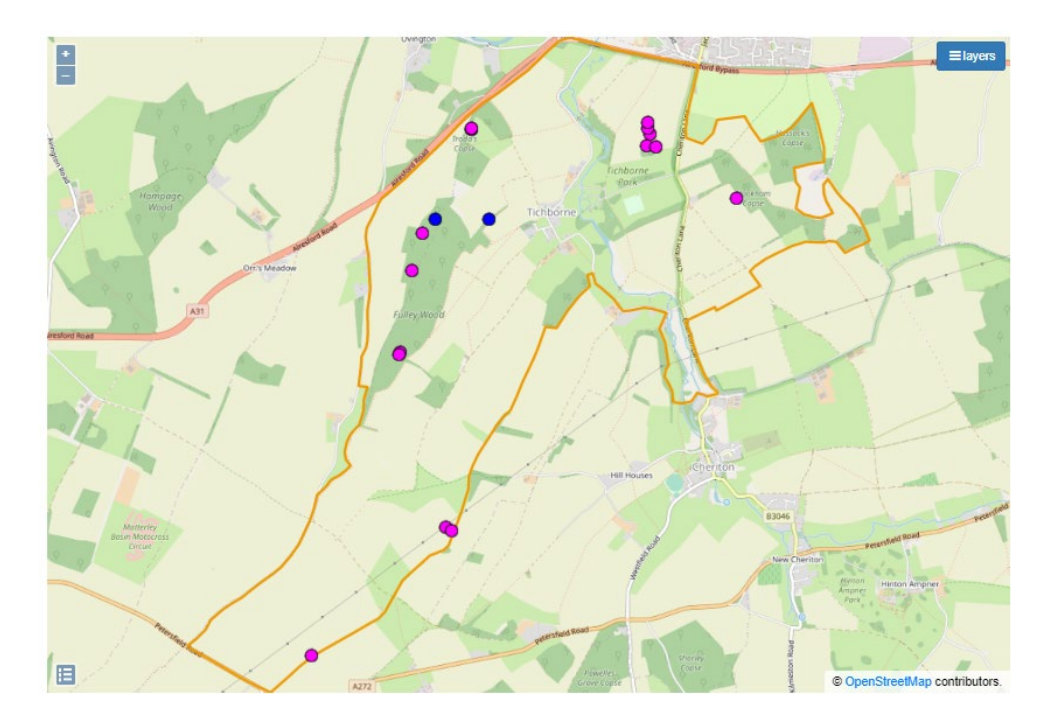

The Report page also includes two further tabs which give a detailed list of each **Report Visit** recorded for that shoot/s over that time period and **Deer & Boar** gives a detailed list of all deer & boar shot on that shoot over the given time period.

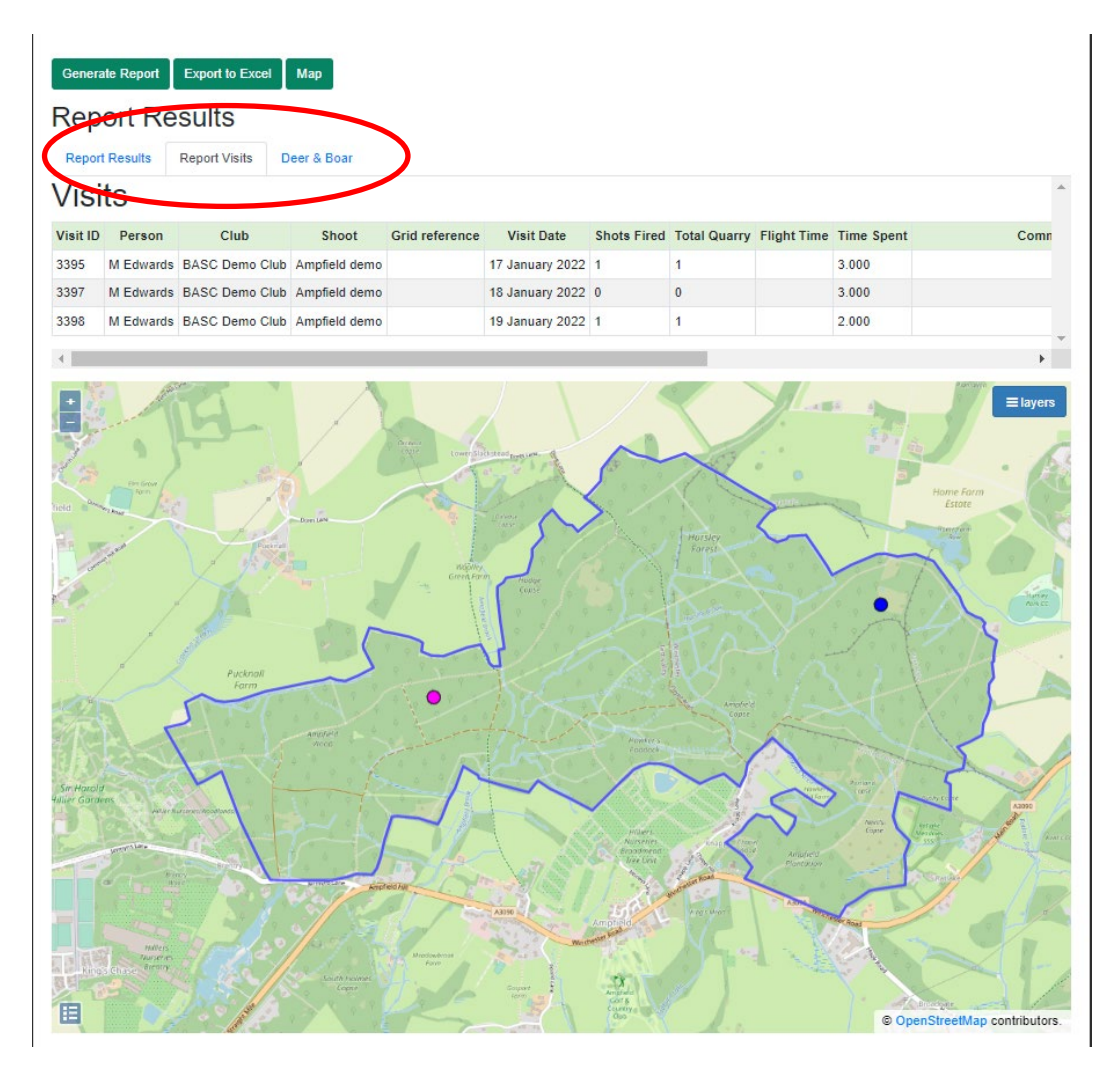

The green **Export to Excel** button will also produce a MS Excel spreadsheet with the information on each of the three tabs as separate worksheets which is useful if you need to do any further analysis of the data or produce a formal report for the landowner.

If you want a copy of the map in a formal report then I would suggest using the **Snipping Tool** that is available on all MS Windows operating systems and then just use the **Copy** and **Paste** functions.

Thanks for reading the guide. Any queries then please email us at **GSM@basc.org.uk**